## Installing SPSS on your Windows Personal Computer

- From a web browser, enter the following URL to download SPSS: https://www.csustan.edu/oit/spss-downloads
- 2) Log in with your Stan State email address and password (Authenticate with DUO MFA when prompted)

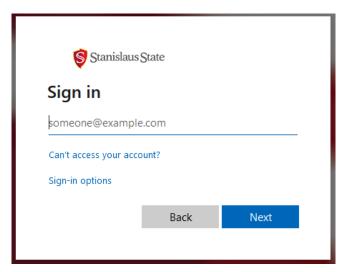

3) Select (check) the version you would like to download and click "Download"

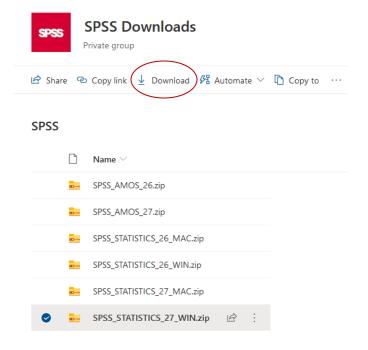

4) Select "Save File" and click "OK" to save the file to your computer

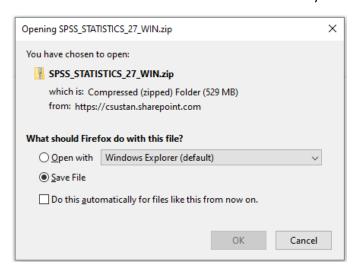

- 5) Browse to where you saved the downloaded file and double-click on it
- 6) Double-click on the" SPSS\_STATISTICS\_27\_WIN" icon to start the installation process (Make note of the "SPSS Statistics 27 Code" file You will come back to it later)

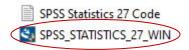

1) Once the installation process has started, click "Next" on the following screen

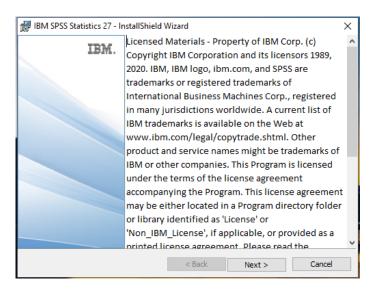

7) Select "I accept the terms in the license agreement" and click "Next"

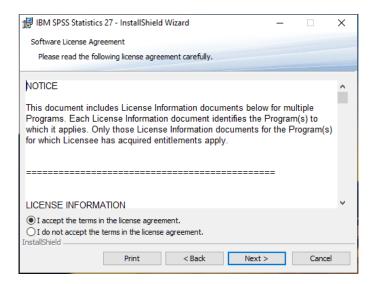

8) Click "Next" on the following screen

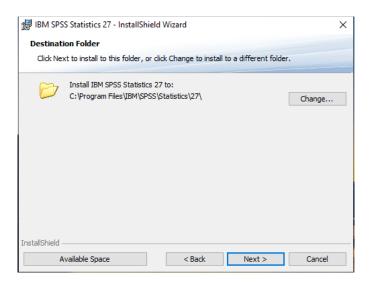

9) Click "Install" to install the software

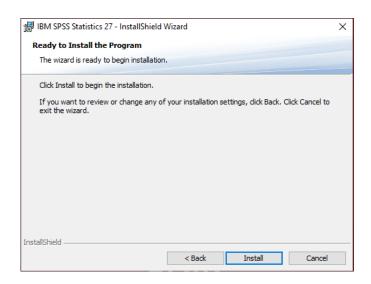

10) Once the installation is complete, click "Finish" to launch the License Authorization Wizard

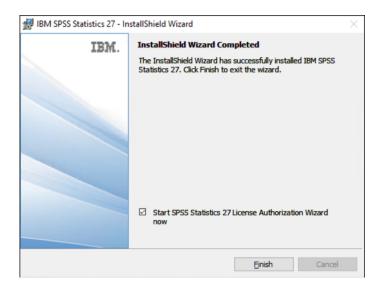

11) On the following screen, select "Authorized user license" and click "Next"

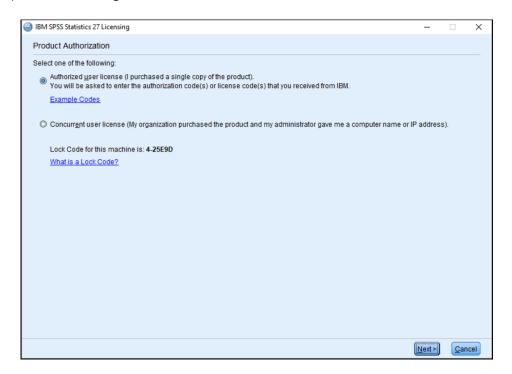

12) You will now need to open the "SPSS Statistics 27 Code" file from Step 6

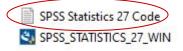

13) Copy and paste the "Authorization Code" from that file into the "Enter Code:" field, click "Add", then click "Next"

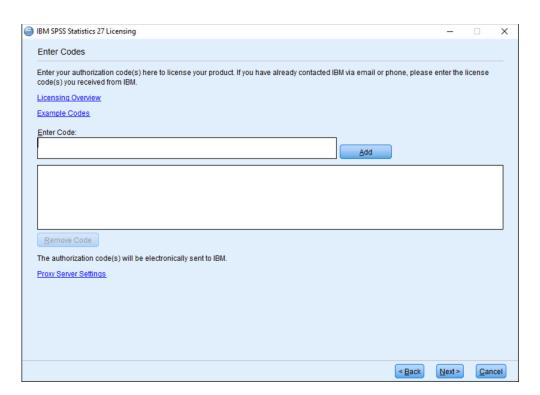

14) Once the authorization has succeeded, click "Next"

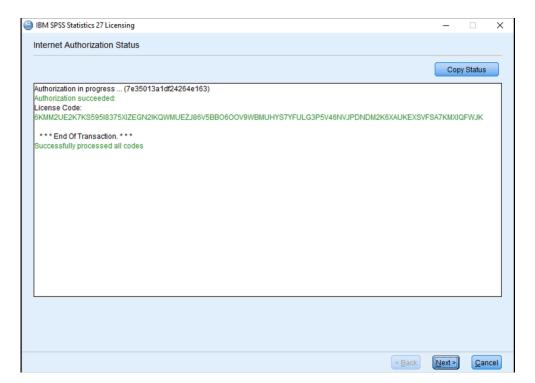

## 15) On the following screen, click "Finish"

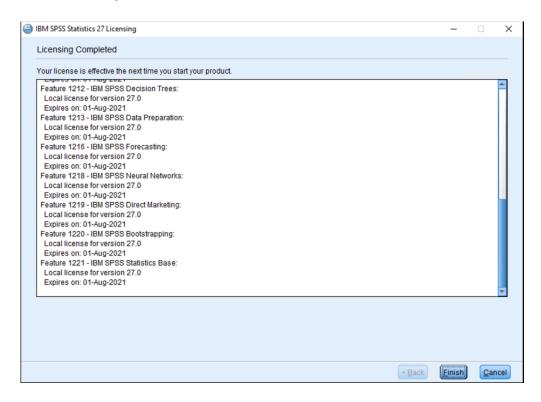

16) SPSS installation is now complete and you can start using SPSS on your personal computer

Should you encounter problems installing SPSS, please contact the Information Technology Support Desk:

Location: LX11

Phone: (209) 667-3687

Email: techsupport@csustan.edu